# Overview of Scheduler

AVBS User Guide – Health Care Provider and Provincial Operations As of February 25th, 2022

**Pharmacy Staff: For any guidance and/or technical support, please contact:**

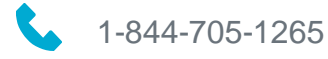

[AlbertaVaccineBookingSystemSupport@gov.ab.ca](mailto:AlbertaVaccineBookingSystemSupport@gov.ab.ca)

**AHS Staff: For any guidance and/or technical support, please contact:**

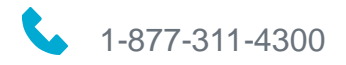

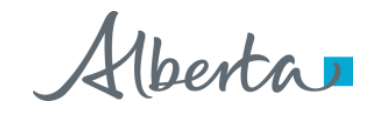

### Privacy Policy

**The appropriate collection, use and disclosure of an Albertan's personal health information is the requirement of Alberta's Health Information Act and FOIP Act.**

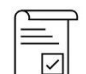

Whenever you see this icon, please ensure that you  $\Box$  collect verbal consent from the Albertan for disclosure of their personal health information.

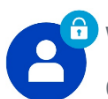

Whenever you see this icon, please ensure that you are correctly entering the information provided by the Albertan (e.g., legal first name, legal last name, Alberta Personal Health Number (PHN) ). The search may result in many records containing sensitive information like PI/PHI.

It is your responsibility to access only those records that are necessary to perform your duties. All access is monitored and recorded for compliance and audit purposes.

Whenever you see this icon, please pay attention to the action that is being performed. It is important you follow these instructions.

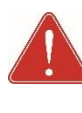

Please note that following practices are prohibited and against the code of conduct related to the handling of sensitive information (PI/PHI) **unless your role authorizes you to do so:**

- Saving lists locally on computer
- Saving lists on other storage media
- Printing lists
- Taking pictures
- Taking screenshots

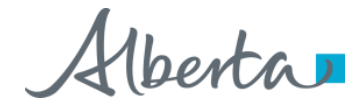

#### Overview of Scheduler: Overview

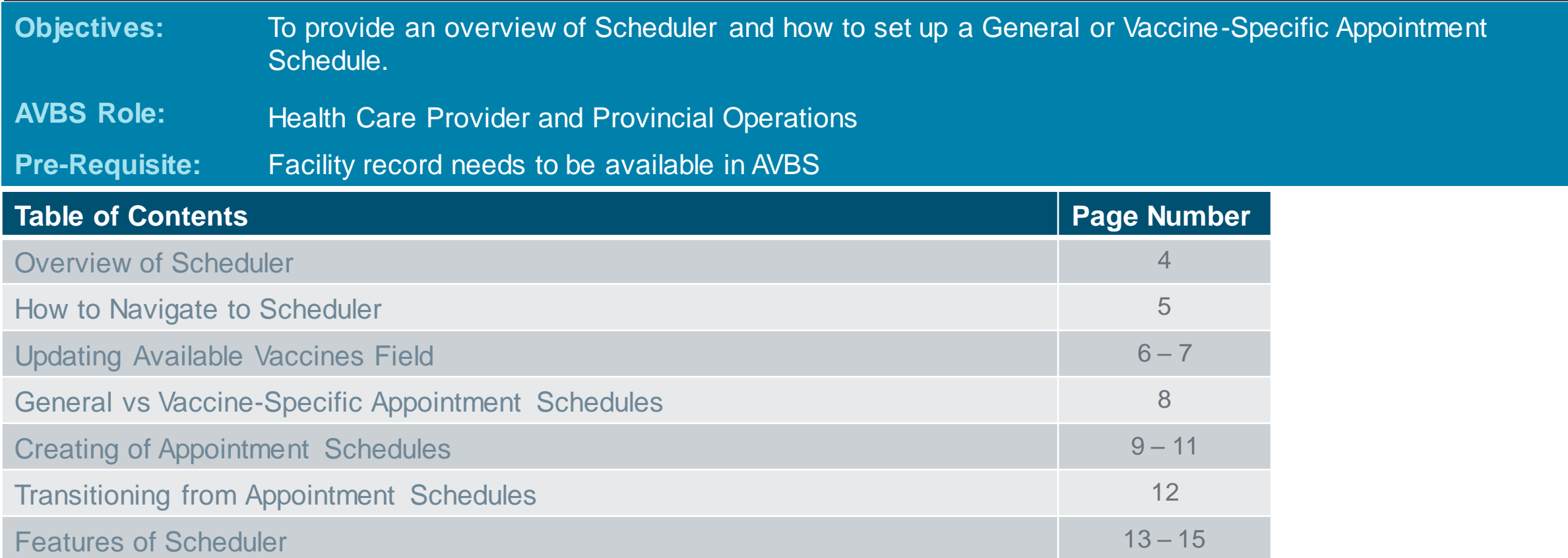

 $ta$   $r$ 

**Note:** The term vaccination site used throughout this user guide refers to pharmacies, AHS vaccination physician offices.

### Overview of Scheduler

**In order to accept bookings at a vaccination site, it is important to set up the time slots that will allow Albertans to book their vaccination appointments. These time slots are referred to as Appointment Blocks in AVBS. You can set up appointment blocks using Scheduler.**

Below are the features and functionality enabled by **AVBS Scheduler**:

- Set up appointment days for an entire week from one screen
- Set up and modify custom and non-custom appointment blocks
- View all the appointment blocks for the day on one screen and update them
- View booked appointments for each appointment block
- Cancel booked appointments within an appointment day from one screen
- Ability to set up appointment blocks for future and leave them at Planned/Inactive status to be activated later
- Useful when you need to set up/modify appointment blocks for multiple days

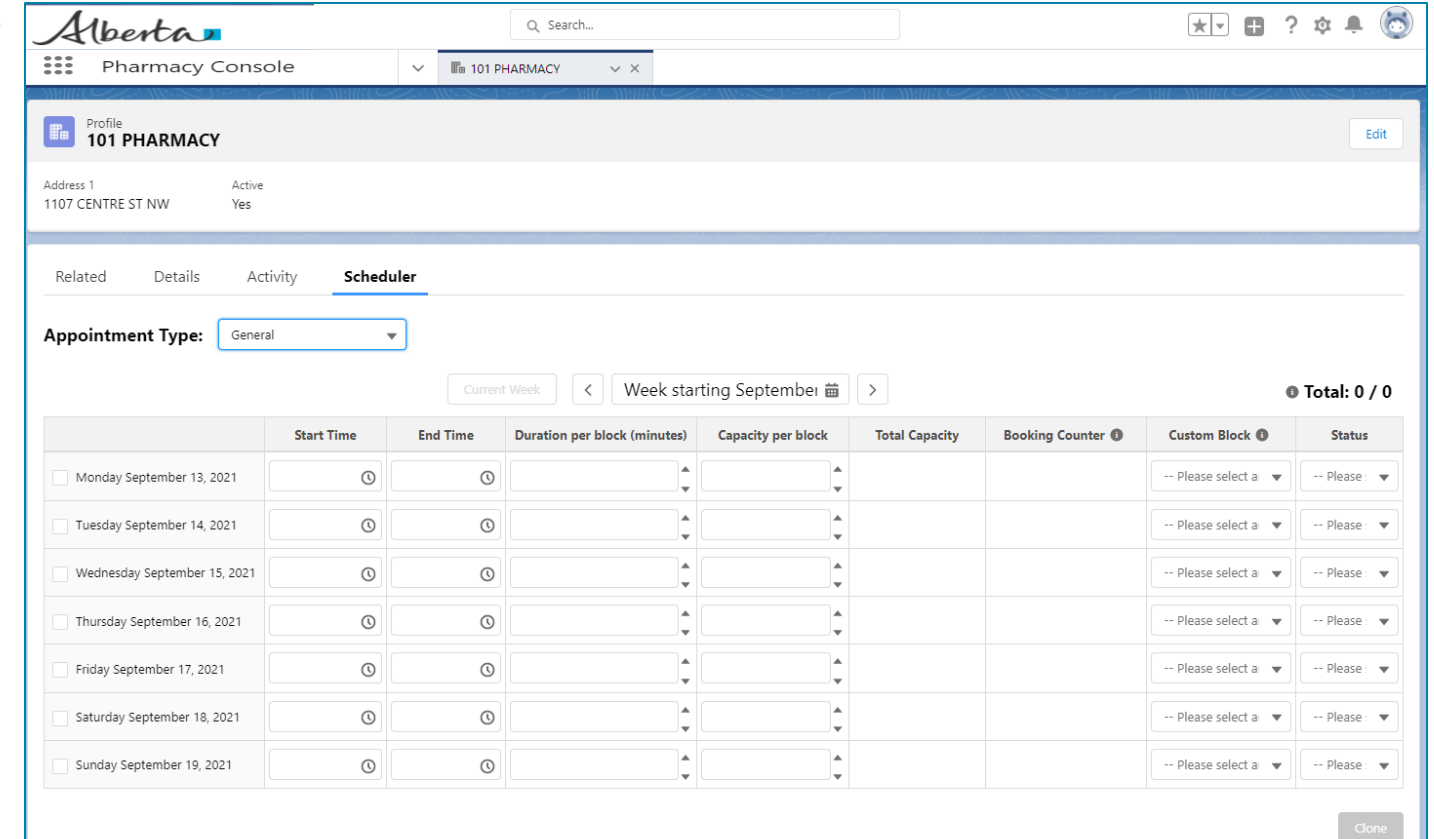

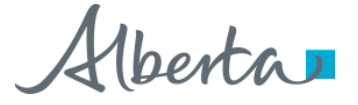

#### How to Navigate to Scheduler

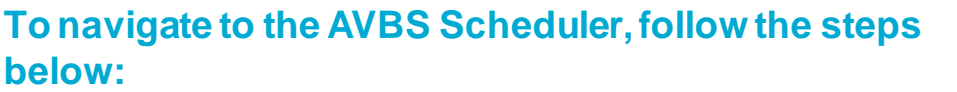

- Click on **Profiles** 1
- Click on the **Profile Name** from the List. 2 2

*The Facility Record will display.*

#### Click the **Scheduler** tab.

*The Appointment Scheduler will display.*

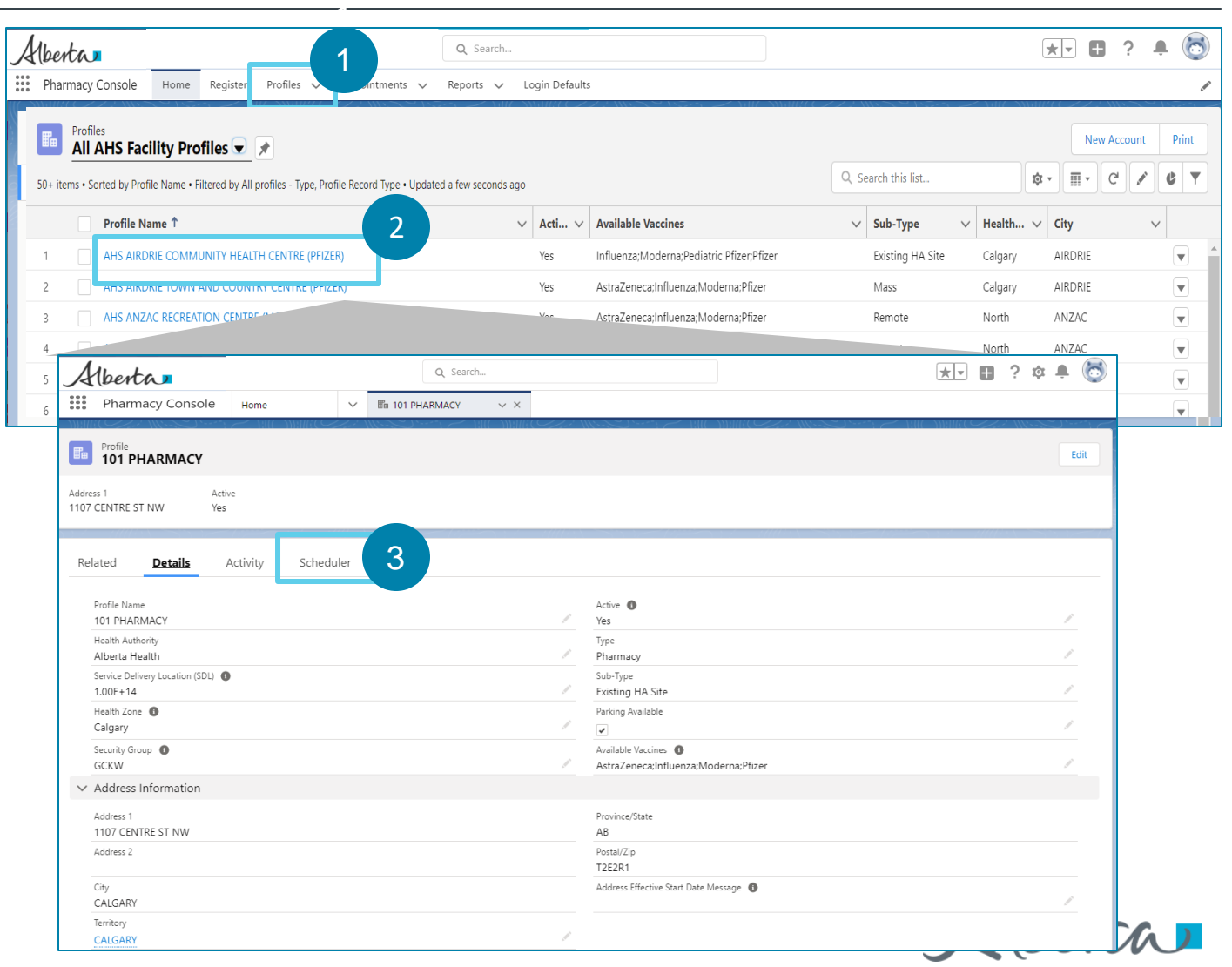

3

#### Updating Available Vaccines Field

**It is very important that you enter the vaccines available at your facility in the Available Vaccines field on the Details tab of the facility record, or else they will not appear as available for appointment booking. The** 

**Available Vaccines field on the facility record must be monitored and updated regularly to reflect the vaccine availability.**

#### **To enter the Available Vaccines at your facility, follow the steps below:**

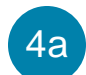

Click on the **Edit (pencil icon).**

*An editable window will display.*

- Select the **vaccines available** at your facility. 4b
- Move the available vaccine types from th $\cdot$  Available column to the **Chosen**column using the arrow. 4c

*Repeat this steps until you've chosen all vaccine types available at your facility.*

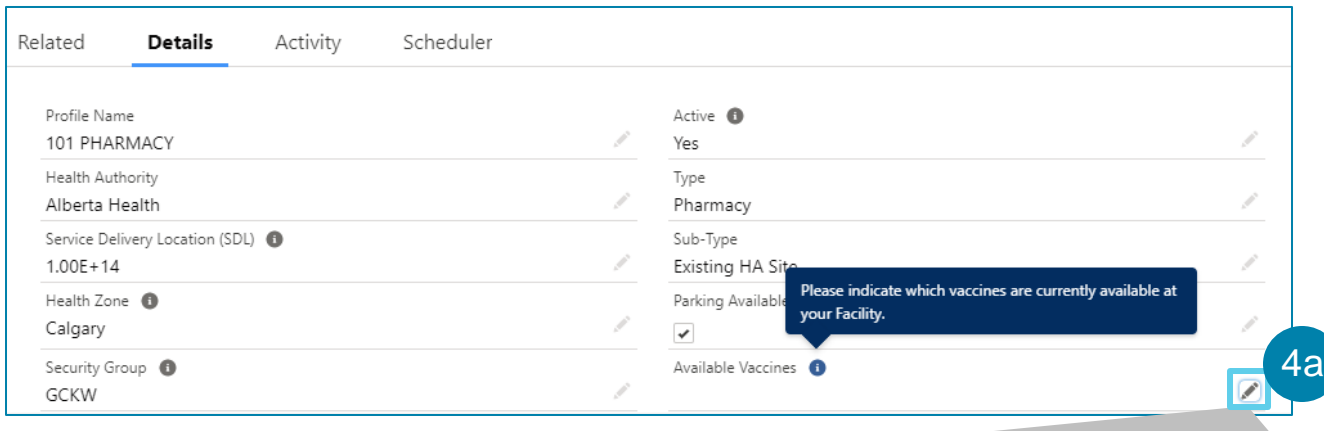

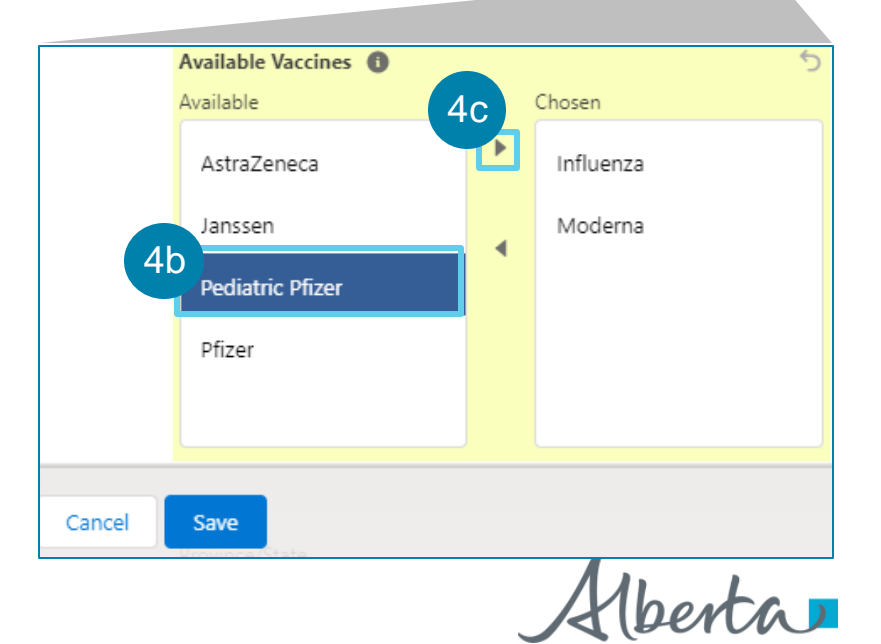

#### Updating Available Vaccines Field

#### Click **Save**.  $4d$

*You can also use the* **t** *to remove vaccine types from the Chosen column. Vaccine types that are left under the Available column will not appear as available for appointment booking.*

*Only users with BCH ImmsBC Admin Profile and BCH PPHIS Operations Profile have access to edit the Available Vaccines field. For more information on AVBS profiles, refer to the Overview of Vaccine Management User Guide.*

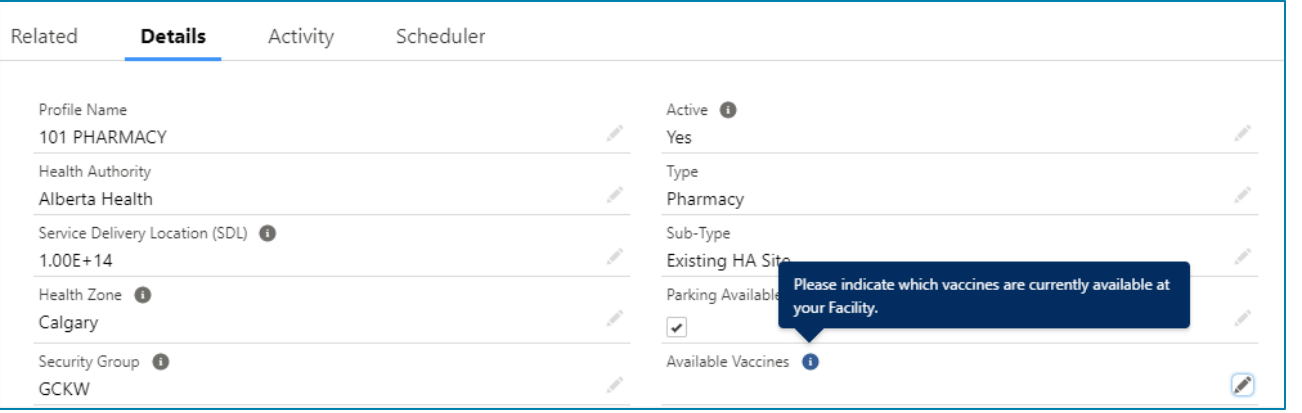

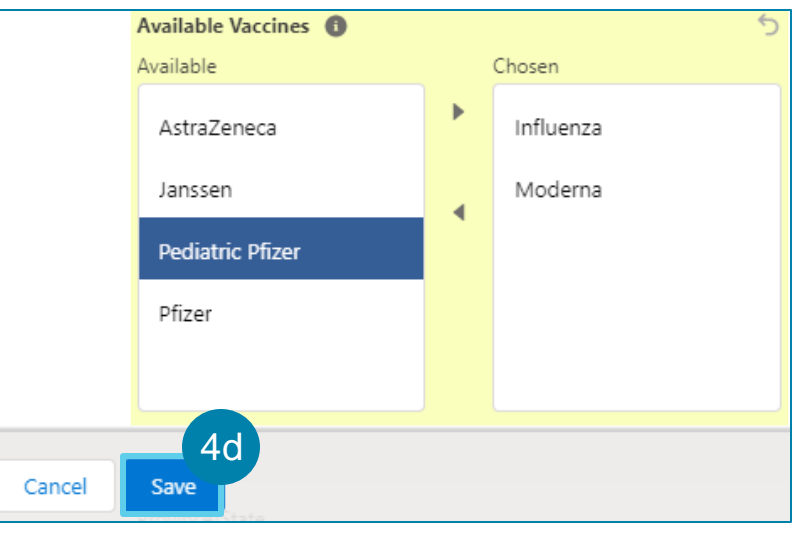

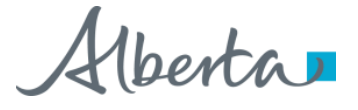

#### General vs Vaccine-Specific Appointment **Schedules**

8

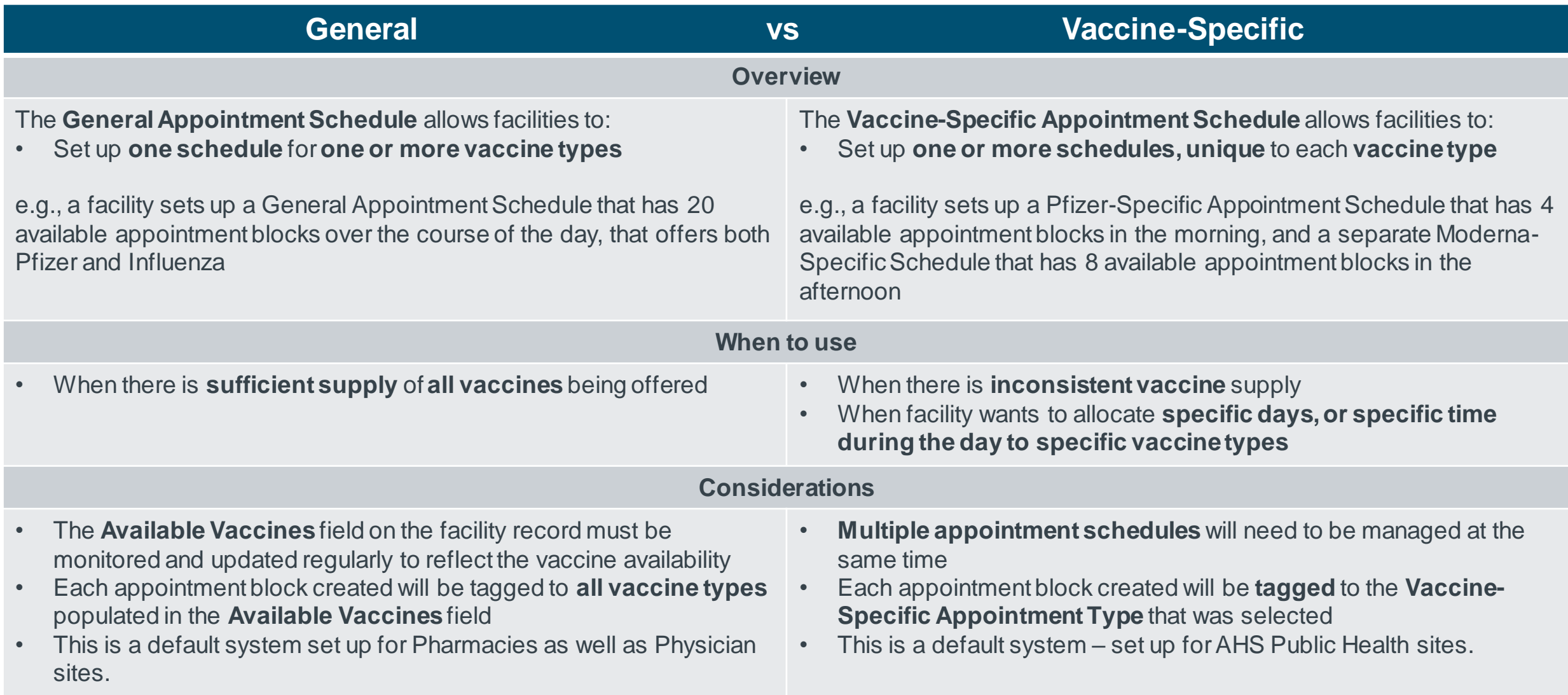

### Creating Appointment Schedules

**A facility has two options for creating appointment schedules:** 

• **They can create a General Appointment Schedule to manage one schedule for one or more vaccine types**

**OR,** 

- **They can have one or more Vaccine-Specific Appointment Schedules, unique to each vaccine type selected**
	- To create a **General Appointment Schedule**, follow the steps below:
	- i

ii

5a

- Click on the drop-down arrow and select the **GeneralAppointment Type**.
- Set up general **appointment blocks** based on availability of vaccines and resources at your facility.

*For detailed instructions on how to set up appointment blocks, refer to the How to Manage Appointment Blocks Using Scheduler User Guide.*

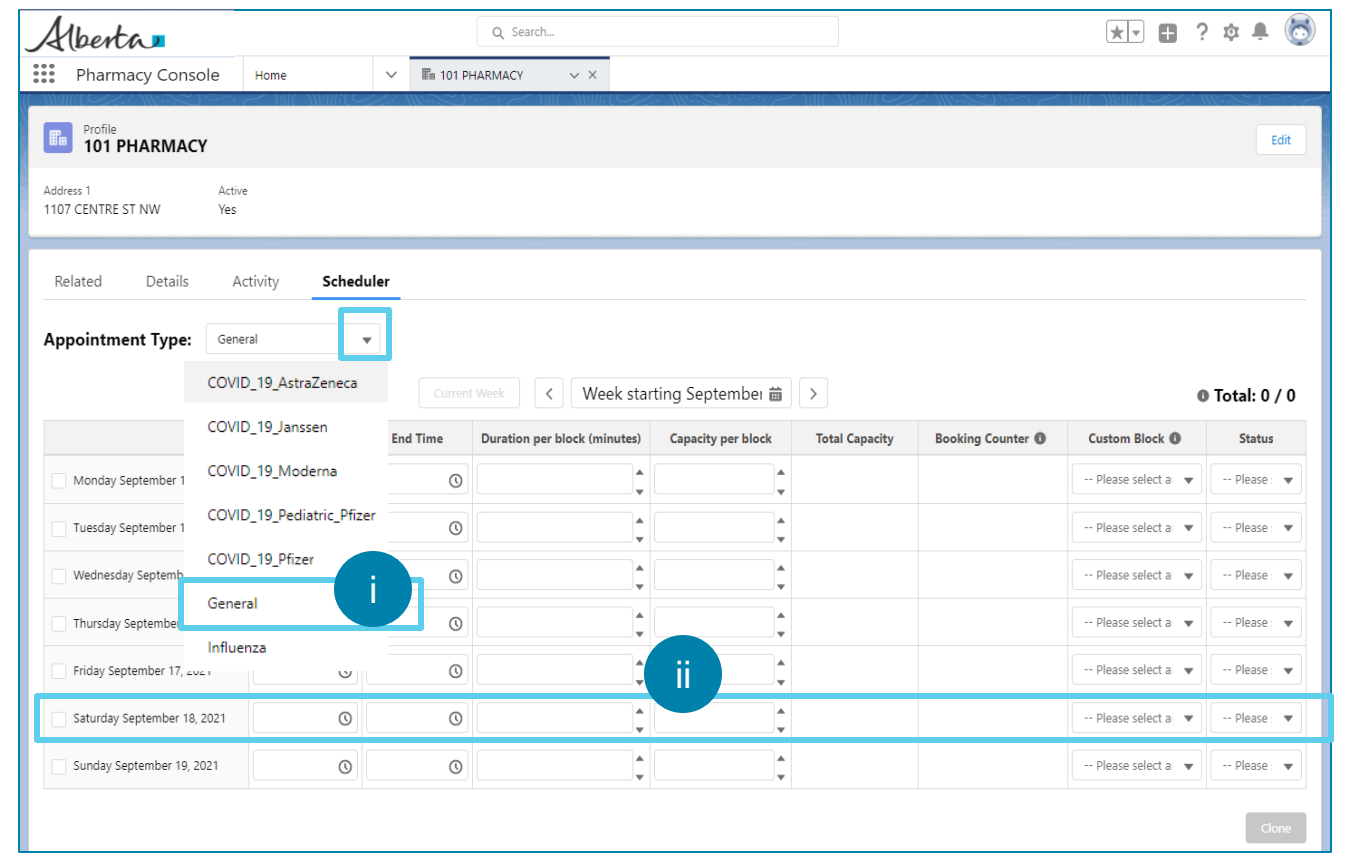

## Creating Appointment Schedules (Continued)

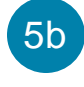

i

ii

v

To create **Vaccine-Specific Appointment Schedules**, select one or more of the following**:**

Select **COVID\_19\_AstraZeneca** to create a schedule for AstraZeneca only.

*Only AHS Sites will be creating schedules for AstraZeneca.*

- Select **COVID\_19\_Janssen** to create a schedule for Janssen only.
- Select **COVID\_19\_Moderna** to create a schedule for Moderna only. iii
- Select **COVID\_19\_Pediatric\_Pfizer**to create a schedule for Pediatric Pfizer only. iv
	- Select **COVID 19 Pfizer** to create a schedule for Pfizer only.
- Select **Influenza** to create a schedule for Influenza only. vi

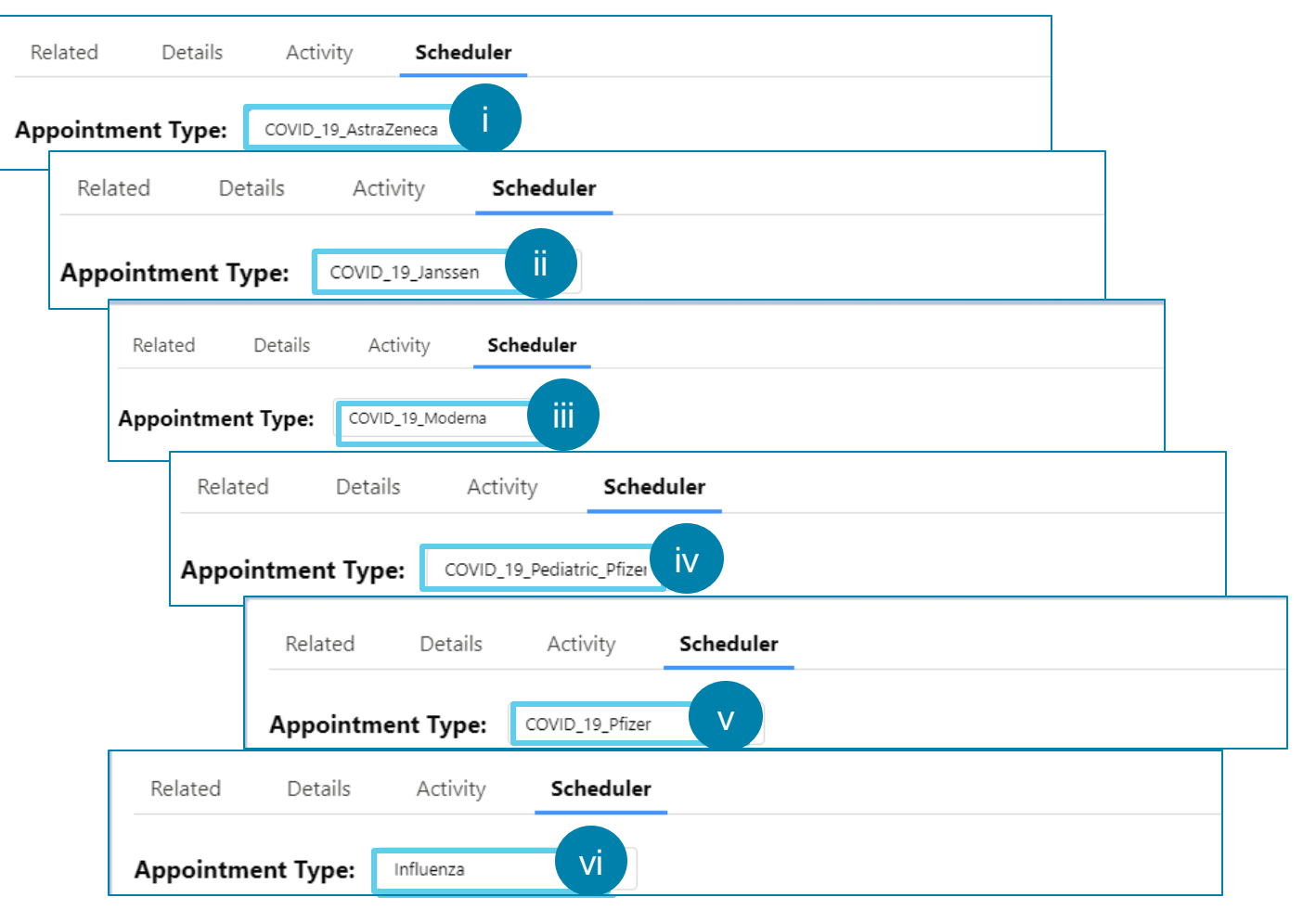

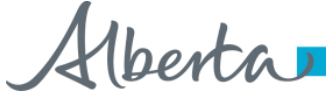

### Creating Appointment Schedules (Continued)

Set up **appointment blocks** based on availability of vaccines and resources at your facility. iv

*For detailed instructions on how to set up appointment blocks, refer to the How to Manage Appointment Blocks Using Scheduler User Guide.*

*The appointment blocks created will appear as available for the vaccine appointment type that schedule is created for.*

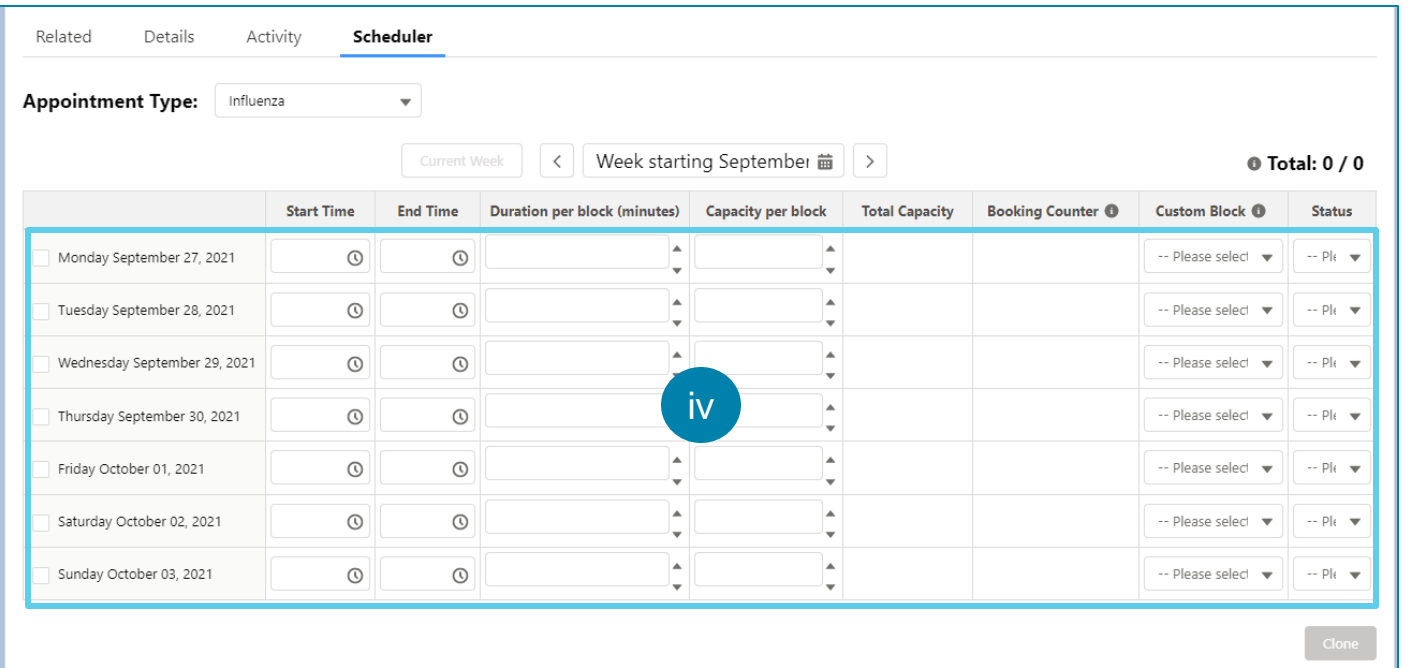

### Transitioning from Appointment Schedules

**Appointment Type:** General 6a Week starting October 04 前 **0 Total: 8 / 381 Start Time End Time Total Capaci Booking Counter 6** Custom Block A **Status** er block (minutes) **Capacity per block** Monday October 04, 2021 8:00 AM Active 6b  $\odot$ Tuesday October 05, 2021 12:00 AM  $\Omega$  $2:00 Pb$ Active **Custom Block ® Status**  $\circ$  $-1$ 15 Wednesday October 06, 2021 5:00 AN  $\Omega$  $2:00 Pb$ Active  $-1$  $\odot$ 15 Thursday October 07, 2021 2:30 AM  $\odot$ 5:30 AM Yes Inactive Active  $\circ$  30  $\sim$  5 Friday October 08, 2021 12:00 AM  $\odot$ 5:00 PM Active **Yes** Inactive Saturday October 09, 2021  $\odot$  $\odot$ Please sel  $\bullet$  $-$  3  $\odot$  30 No Sunday October 10, 2021 1:00 AM **C** 5:30 PM  $\overline{\phantom{a}}$ Inactive Active No Inactive Yes Inactive  $\overline{\phantom{a}}$ -- Please select an  $\bullet$ Inactive **Yes** Inactive  $\overline{\phantom{a}}$ 6c Save

**If you would like to transition from a General Schedule to Vaccine-Specific Schedules, or from Vaccine-Specific Schedules to a General Schedule, you must deactivate any active appointment days from the schedule(s) you are transitioning out of.**

**Follow the steps below to deactivate appointment days.**

Select the **Appointment Type** of the schedule you are transitioning out of.

*If you are transitioning out of multiple appointment schedules, be sure to perform these actions for all appointment schedules.*

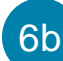

6c

6a

#### Set the **Status** of **all** Appointment Days to **Inactive**.

*Please ensure you have deactivated all appointment days, including any appointment days in future weeks, to ensure you are not having appointments booked for appointment days that you do not have the capacity for.* 

*This does not impact appointments already booked on those appointment days.*

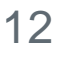

#### Features of Scheduler

7

#### The following are the features of the **Scheduler** :

- **Left** and **right arrows** allow you to view the scheduler for the previous week and next week, respectively. 7a
- Clicking the **Current Week** button takes you to the current week view. *It will be inactive when you are already in the current week.* 7b
- **Total Bookings/Total Weekly Capacity** on the right displays the total bookings compared to the total capacity for the week. 7c
- 7d
	- A dedicated row for each day of the week from **Monday–Sunday** allows you to set the appointment blocks for each day of the selected week from one screen.

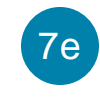

7f

**Start Time** enables you to select the start time of the appointment block for the day.

**End Time** enables you to select the ending time of the appointment block for the day.

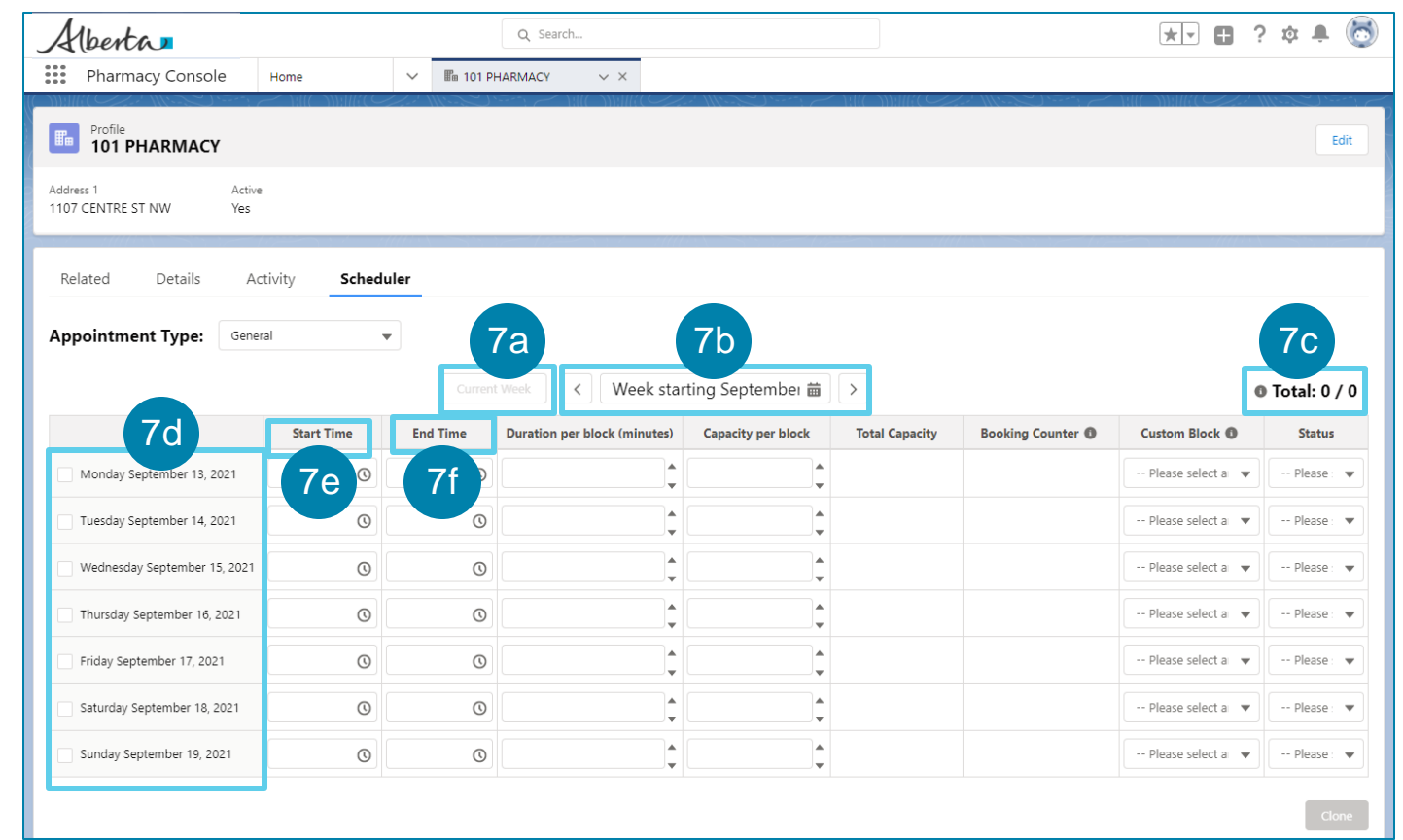

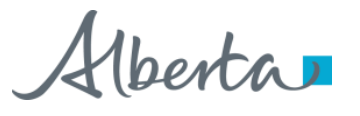

#### Features of Scheduler (Continued)

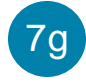

The **Save** button will display after you start entering the details of the appointment block, e.g., the **Start Time**.

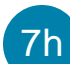

- **Duration per block (minutes)** column enables you to enter the duration of each appointment block in minutes. The up-down arrow allows you to increase or decrease the value you enter by 5.
- **Capacity per block** column enables you to enter the capacity of each appointment block. The up-down arrow allow you to increase or decrease the value you enter by 1. 7i

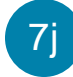

- **Total Capacity** is an auto-calculated field representing total capacity for that day.
- **Booking Counter** is an auto-calculated field representing total appointments already booked from the appointment block. 7k
- **Custom Block** column enables you to customize the individual block. Selecting **Yes** will allow you to create the custom appointment blocks. Selecting **No** will mean the appointment blocks that are being set up are noncustom appointment blocks. 7l

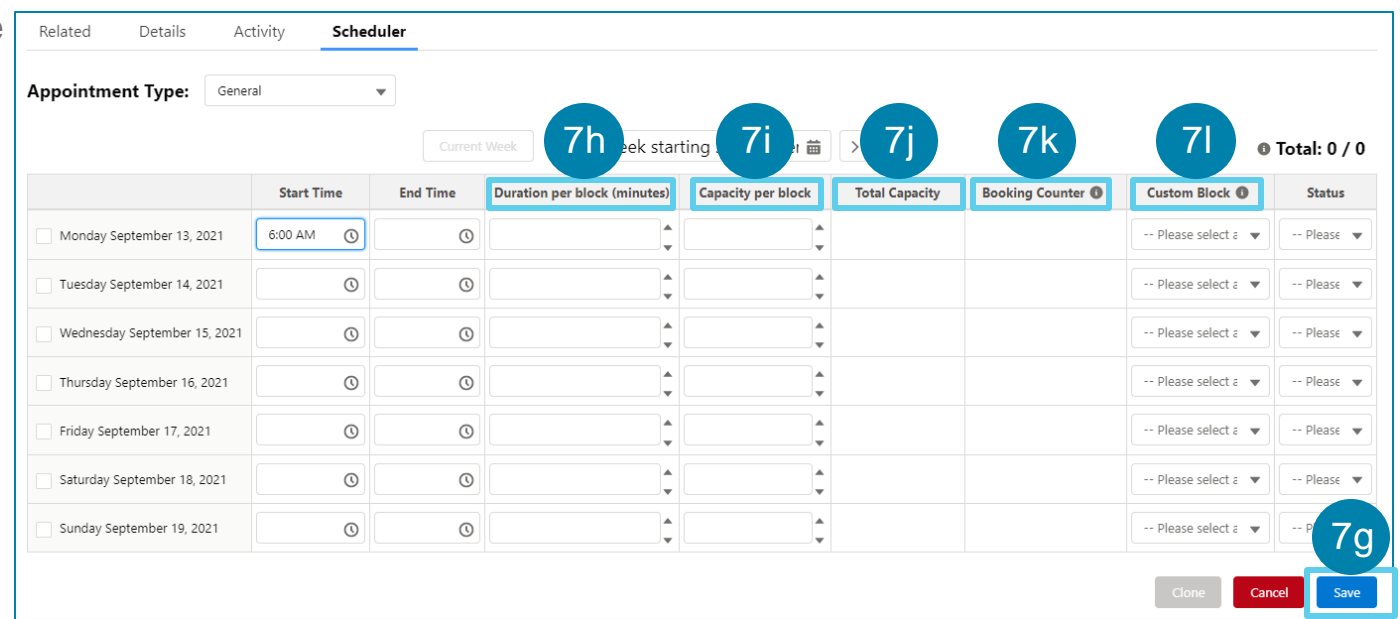

### Features of Scheduler (Continued)

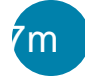

**Status** column is where you will select the status of the appointment blocks before you save them. The different statuses include:

*Planning: Use this status when you want to plan ahead for setting up appointment days but don't want to make them available for booking yet.* 

*Active: Use this status to make the appointment days available for booking.*

*Completed: Use this status to indicate that the capacity for the appointment day is full/complete. The system will not set this status automatically when all appointment days are booked.*

*Cancelled: Use this status when the appointment days are cancelled or deleted. The system will not set this status automatically when appointment days are deleted.* 

*Inactive: Use this status to disable the appointment days from making them available for booking.* 

*Note: Completed and Cancelled statuses are used for reporting purposes. Changing the status to Completed or Cancelled does not impact capacity or the booking counter. Any status besides Active renders all time slots unavailable on the booking portal.*

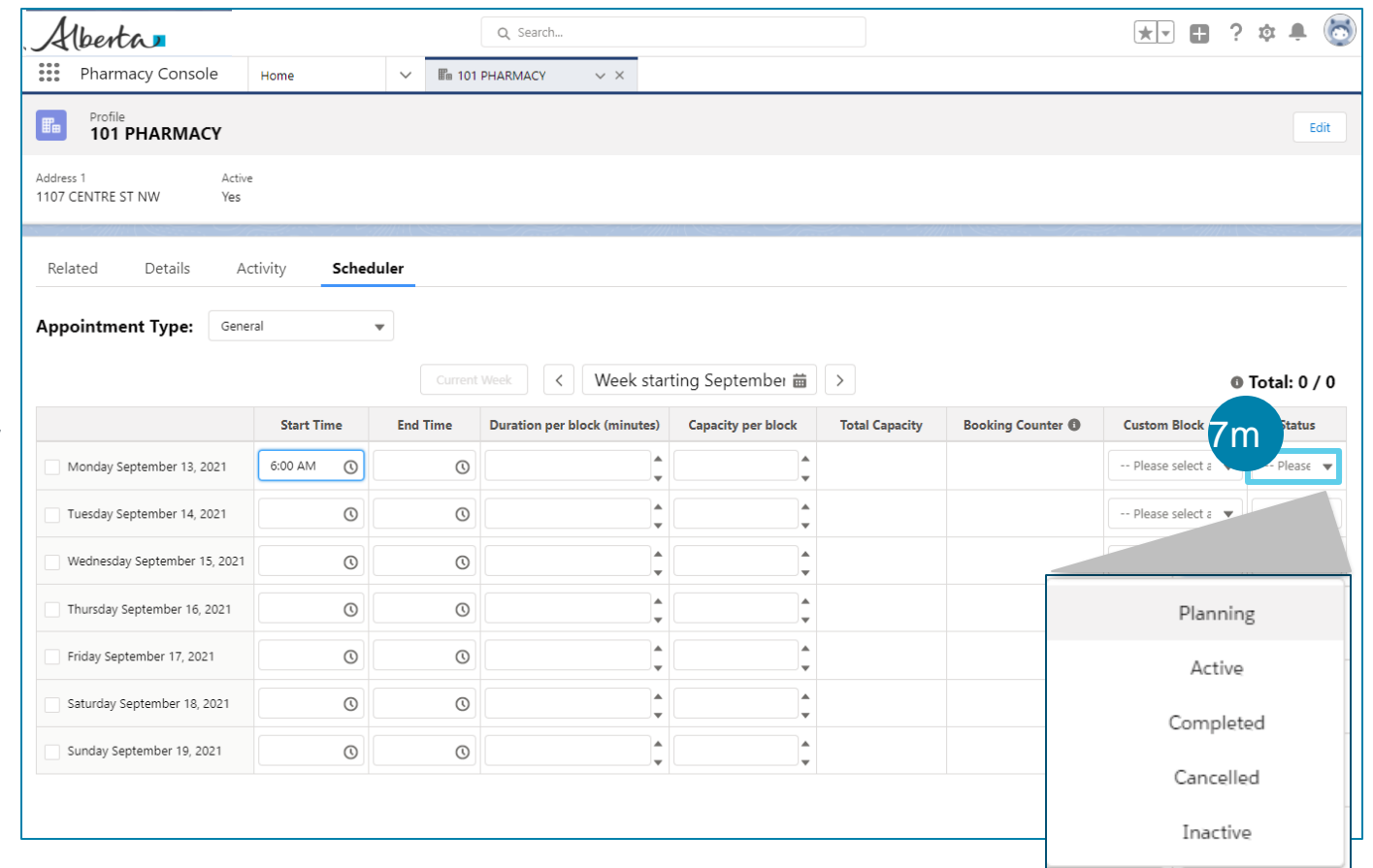

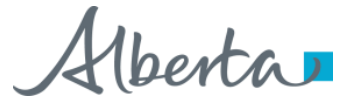